# نحوه ی حل مشکل دوربین در نرم افزارِ Teams Microsoft

آیا نمیتونید در نرم افزار »مایکروسافت تیمز« از دوربین استفاده کنید؟ در این مقاله چندین راه برای حل این مشکل یاد خواهیم گرفت.

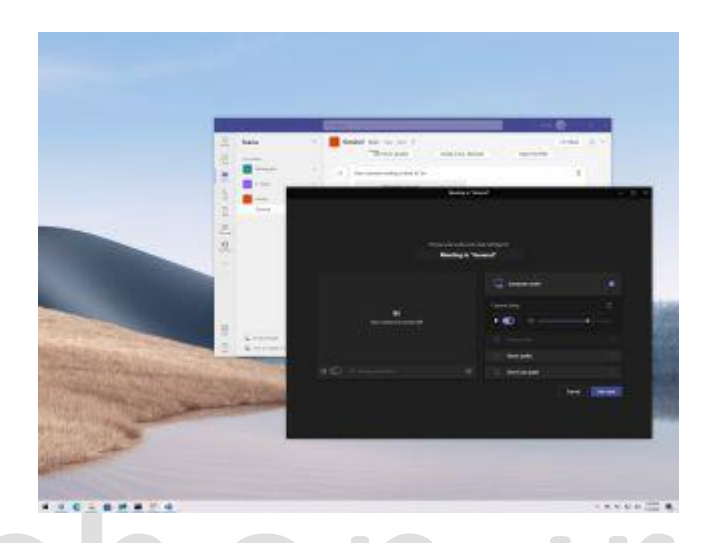

زمانی که با مشکل دوربین در »مایکروسافت تیمز« مواجه شدید، نگران نباشید، چندین راه برای حل مشکل وجود داره. این نرم افزار یکی از بهترین نرم افزار ها برای تماس های تصویری، همکاری و اشتراک گذاری فایل ها محسوب میشه، ولی خب همونطور که میدونید ، هیچ چیزی بی نقص نیست! به همین علت، گاها ممکنه مشکالتی پیش بیاد که نتونید تجربه ی خوبی از نرم افزار داشته باشید.

اگه این نرم افزار نتونه دوربینِ سیستم رو شناسایی کنه، یا اینکه آیکون دوربین رو در افزونه ها مشاهده نکنید، به هیچ وجه نمیتونید به کنفرانس ها و تماس های ویدویی بپردازید. در ویندوز 10 چندین راه وجود داره که میتونید از طریق اون ها این مشکل رو عیب یابی کنید و دوربین لپ تاپ یا دوربین های USB رو برای این نرم افزار قابل شناسایی کنید.

که ما در این مقاله به انواع راه ها و مراحل ِعیب یابی این مشکل خواهیم پرداخت.

نحوه حل مشکل دوربین Teams با پیکربندی تنظیمات

این نرم افزار معموال به طور خودکار دوربین رو شناسایی میکنه، ولی در حال حاضر اگه نمیتونید تماس تصویری برقرار کنید، احتماال با مشکالتی در تنظیمات دوربین دست و پنجه نرم میکنید.

برای پیکربندی تنظیمات مراحل زیر رو دنبال کنید:

.<br>Microsoft Teams.1 را باز کنید.

- 2. روی دکمه main menu (سه نقطه) در گوشه سمت راست بالا کلیک کنید.
	- .3 گزینه Settings را انتخاب کنید.

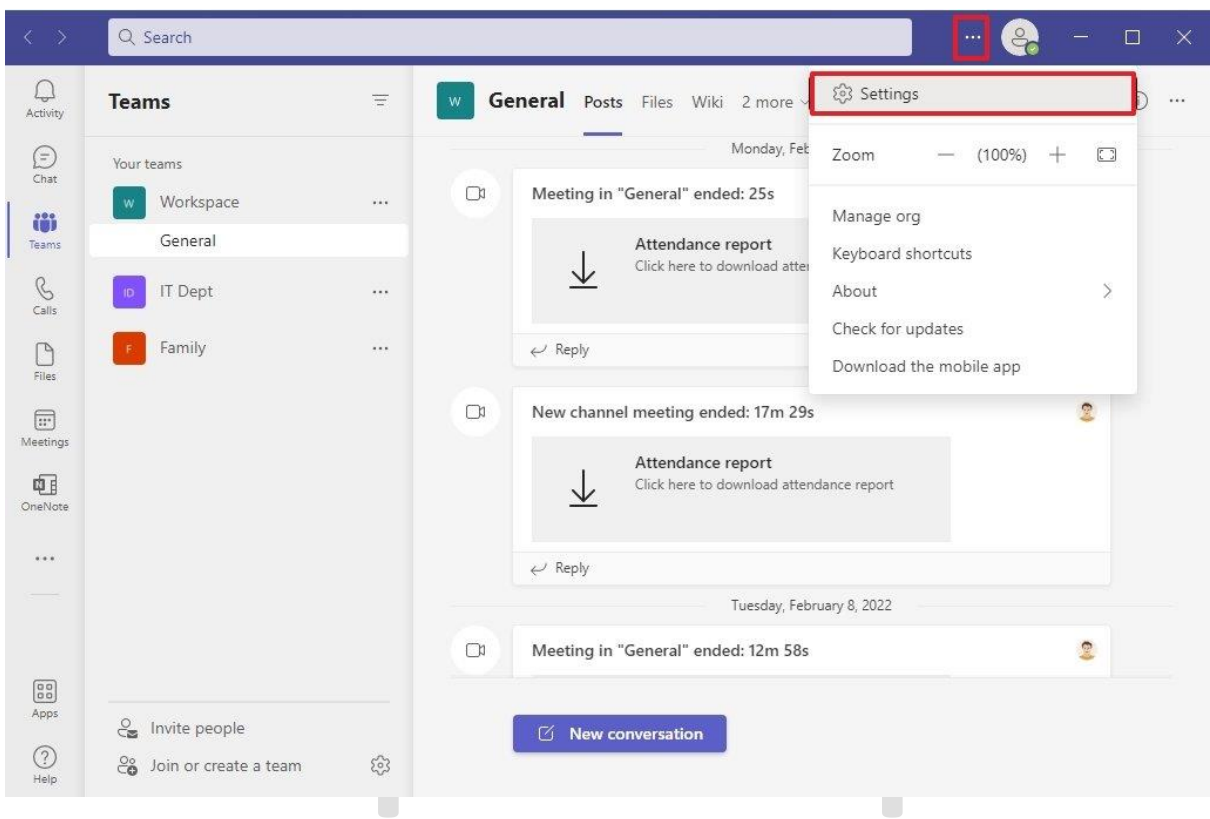

.4 روی Devices کلیک کنید.

.5 در بخش »camera »از منوی کشویی استفاده کنید و دوربین مورد نظر را انتخاب کنید.

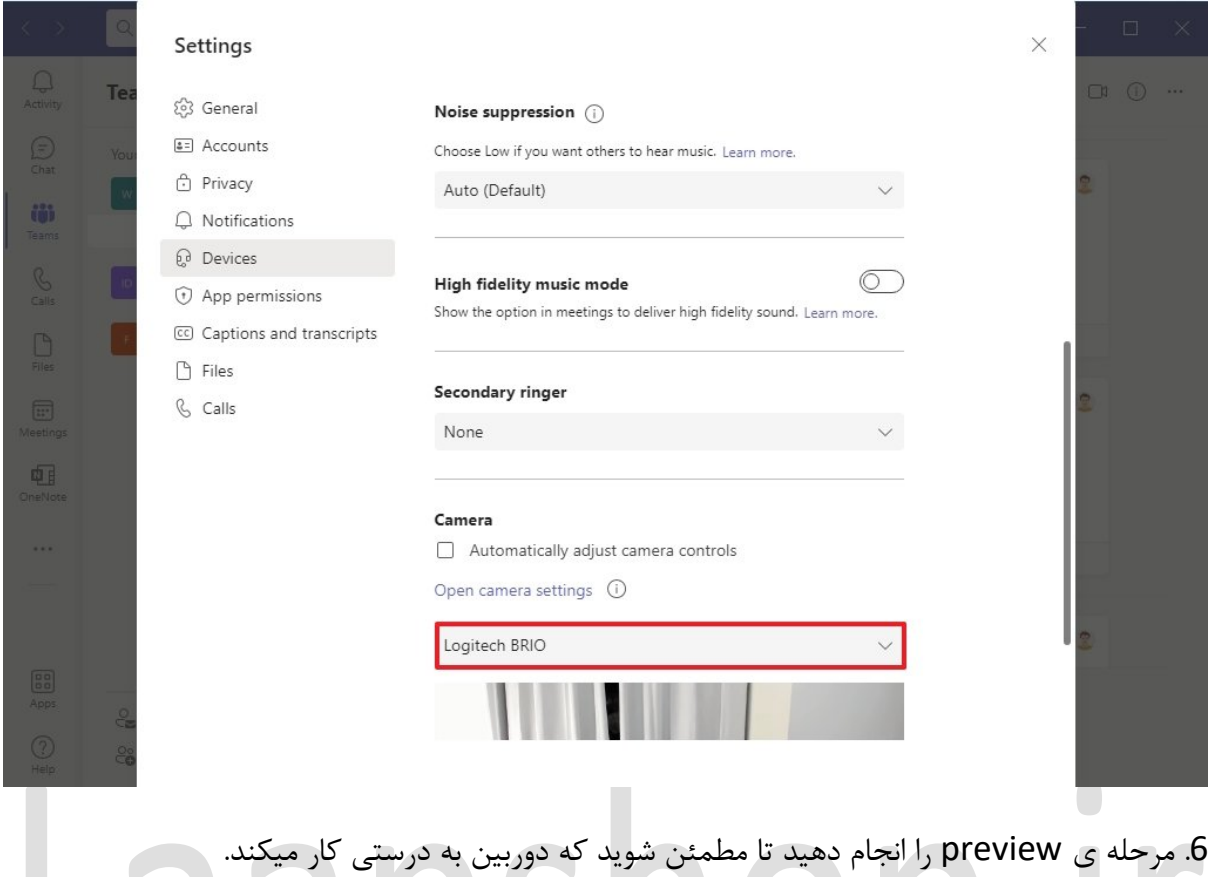

چگونه مشکل را به وسیله ی غیرفعالسازیِ دستگاه های اضافه حل کنیم

اگه نرم افزار نمیتونه دوربین رو شناسایی کنه، قطع و وصل کردن مجدد دوربین میتونه مشکل رو حل کنه. همچنین در این فرآیند باید دیگر نرم افزار هایی که از دوربین ) مانندZoom و Skype )استفاده میکنن، ببندید و سیستم رو ریستارت کنید. اگه هنوز هم این مشکل حل نشده، این مراحل عیب یابیِ پیشرفته تر رو دنبال کنید تا به جواب برسید.

Laalos noo III

در کامپیوتر هایی که از چندین دوربین استفاده میکنن، میتونید دوربینUSB رو غیرفعال کنید تا موجه بشید که آیا نرم افزار با دوربین داخلی کار میکنه یا نه. اگه نرم افزار شروع به استفاده ی دوربین کرد، احتماال بهتره از همون دوربین داخلی دستگاه استفاده کنید.

اگه واقعا نیاز دارید که از دوربینUSB استفاده کنید، میتونید دوربین داخلی رو غیرفعال کنید، ولی در نظر داشته باشید که اگه این کار رو انجام بدید، نمیتونید از دوربین داخلی در دیگر نرم افزار ها نیز استفاده کنید.

برای اینکه وب کم داخلی رو در ویندوز 10 غیرفعال کنید، مراحل زیر رو دنبال کنید:

.1 Start را باز کنید.

.2 Manager Device را جستجو کنید و روی نتیجه باالیی کلیک کنید تا برنامه باز شود.

 در را Imaging devices, Cameras, or Sound, video, and game controllers بخش .3 حالت گسترده )Expand )قرار دهید

.4 روی camera کلیک راست کرده و گزینه device Disable را انتخاب کنید.

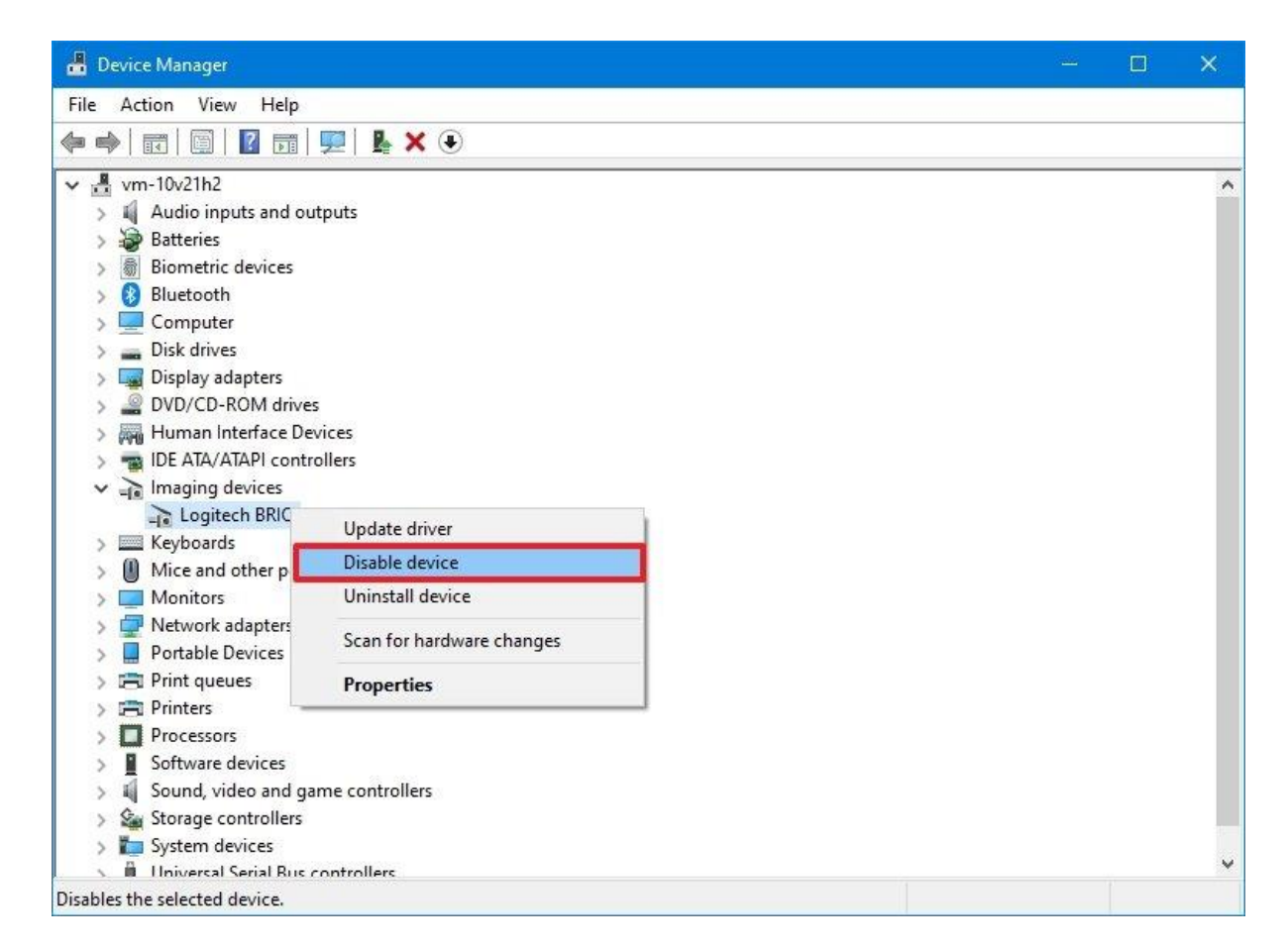

بعد از انجام این مراحل وارد نرم افزار Teams Microsoft بشید و مطمئن بشید که میتونید تماس تصویری برقرار کنید.

به یاد داشته باشید که میتونید دوربین داخلی رو با استفاده از همین مراحل دوباره فعالسازی کنید. فقط در مرحله ی 4 ، گزینه ی device Enable رو انتخاب کنید.

اگه دوربین داخلی دستگاه مشکل داره، به شما وب کمِ BRIO Logitech رو پیشنهاد میکنیم، چرا که توانایی تصویربرداری K4 داره و از Hello Windows نیز پشتیبانی میکنه. نحوه ی راه اندازیِ دوربین به وسیله ی فعالسازیِ تنظیماتِ حریم خصوصی

اگه نرم افزار نمیتونه به دوربین دسترسی پیدا کنه، احتماال در تنظیمات حریم خصوصی مشکلی وجود داره.

**فعالسازی دسترسی دوربین**

.1 Settings را باز کنید.

- .2 روی Privacy کلیک کنید.
- .3 روی Camera کلیک کنید.
- 4. در بخش «Allow access to the camera on this device»، روی دکمه Change کلیک کنید.

 $\Box$ 

- 5. سوئیچ Camera access for this device روشن کنید.
- .6 سوئیچ Camera access for this device را در حالت روشن قرار دهید.

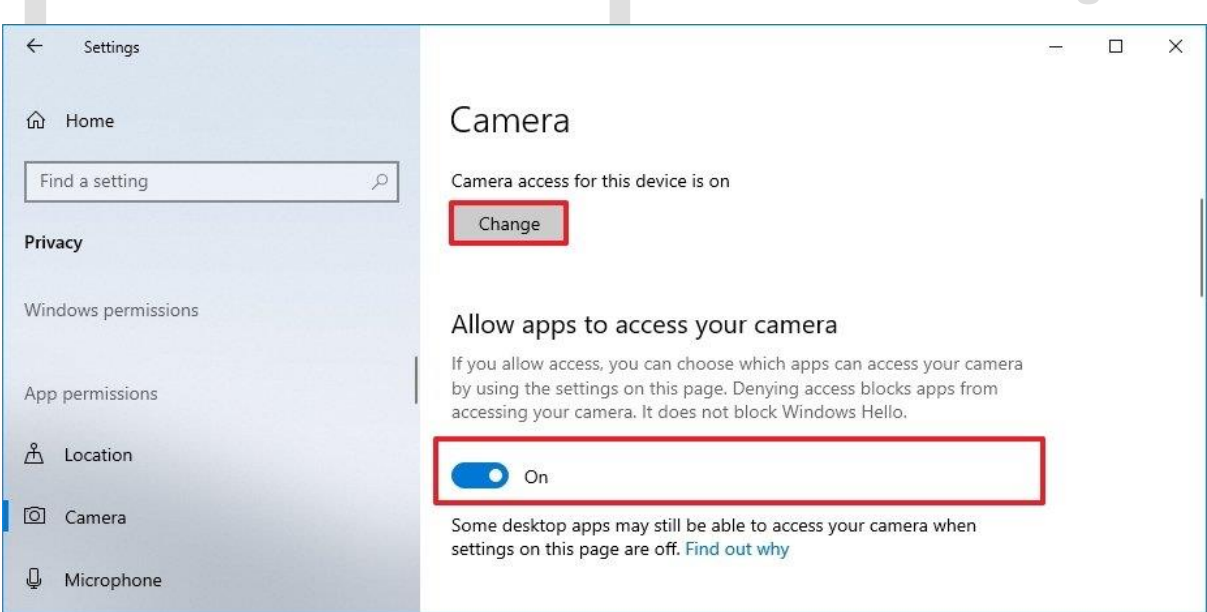

7. بخش Allow apps desktop to access the switch toggle camera در پایین صفحه را در حالت روشن قرار دهید.

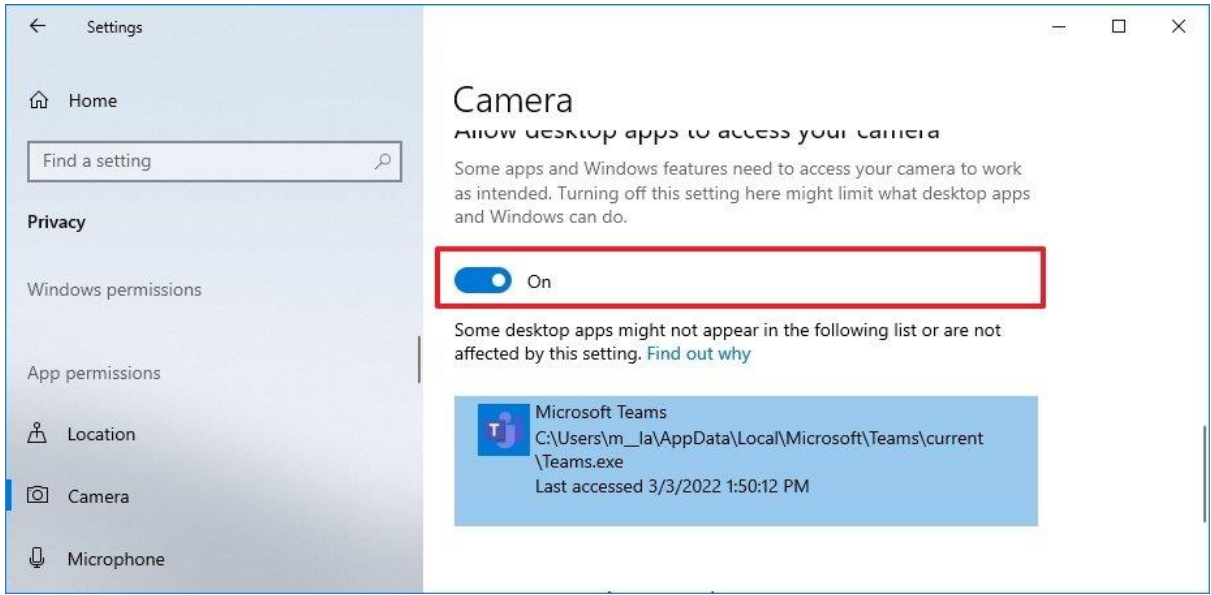

بعد از انجام این مراحل، دوربین در نرم افزار ِ Teams Microsoft فعال خواهد شد.

### **فعالسازی ِ دسترسی به میکروفون**

اگه از دوربینی استفاده میکنید که میکروفون داخلی داره، باید تظیمات اون رو هم پیکربندی کنید تا Teams Microsoft بتونه به اون دسترسی داشته باشه. مراحل زیر رو دنبال کنید:

- .1 Settings را باز کنید.
- .2 روی Privacy کلیک کنید.
- .3 روی Microphone کلیک کنید.

Change دکمه روی ، «Allow access to the microphone on this device« بخش در .4 کلیک کنید.

5. سوئیچ Microphone access for this device را در حالت روشن قرار دهید.

.6 سوئیچ جابجایی بخش microphone your access to apps Allow را در حالت روشن قرار دهید.

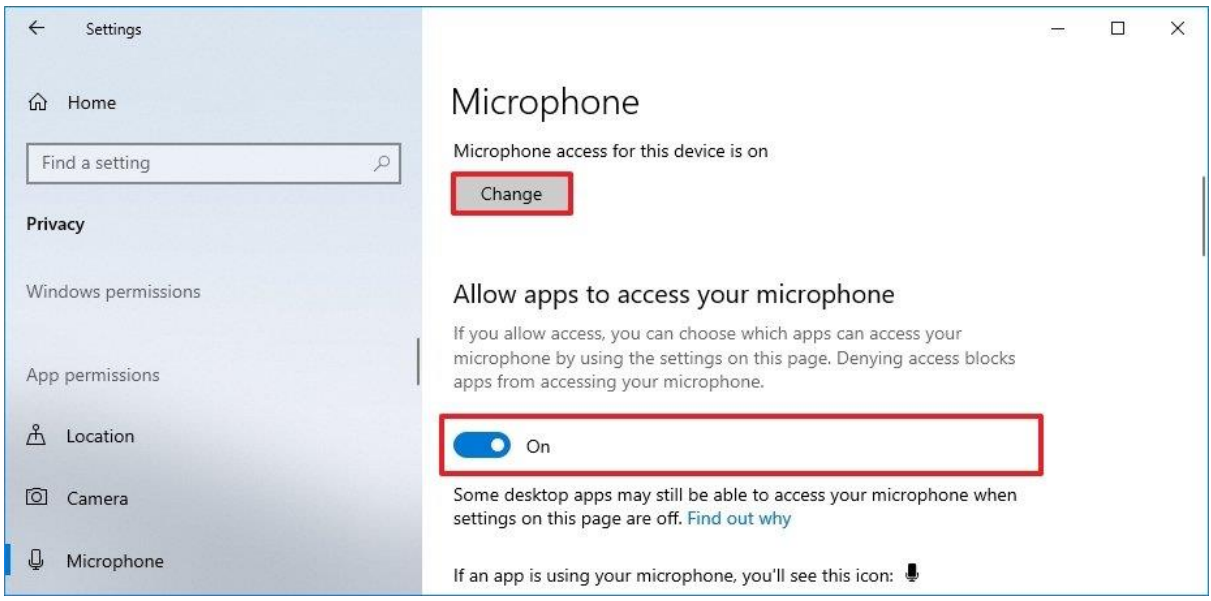

.7 microphone the access to apps desktop Allow در پایین صفحه را در حالت روشن قرار

بعد از انجام این مراحل، نرم افزار میتونه دوربین و میکروفون رو شناسایی کنه. **دسترسی آنتی ویروس به دوربین رو پیکربندی کنید** هرگونه آنتی ویروس شخص ثالث و یا نرم افزار حفاظت کننده ای، میتونه دسترسی ِTeams Microsoft به دوربین رو محدود کنه. برای مثال اگه از Kaspersky استفاده میکنید، باید از این مراحل پیروی کنید:

.1 Kaspersky را باز کنید.

دهید.

.2 روی Protection Privacy کلیک کنید.

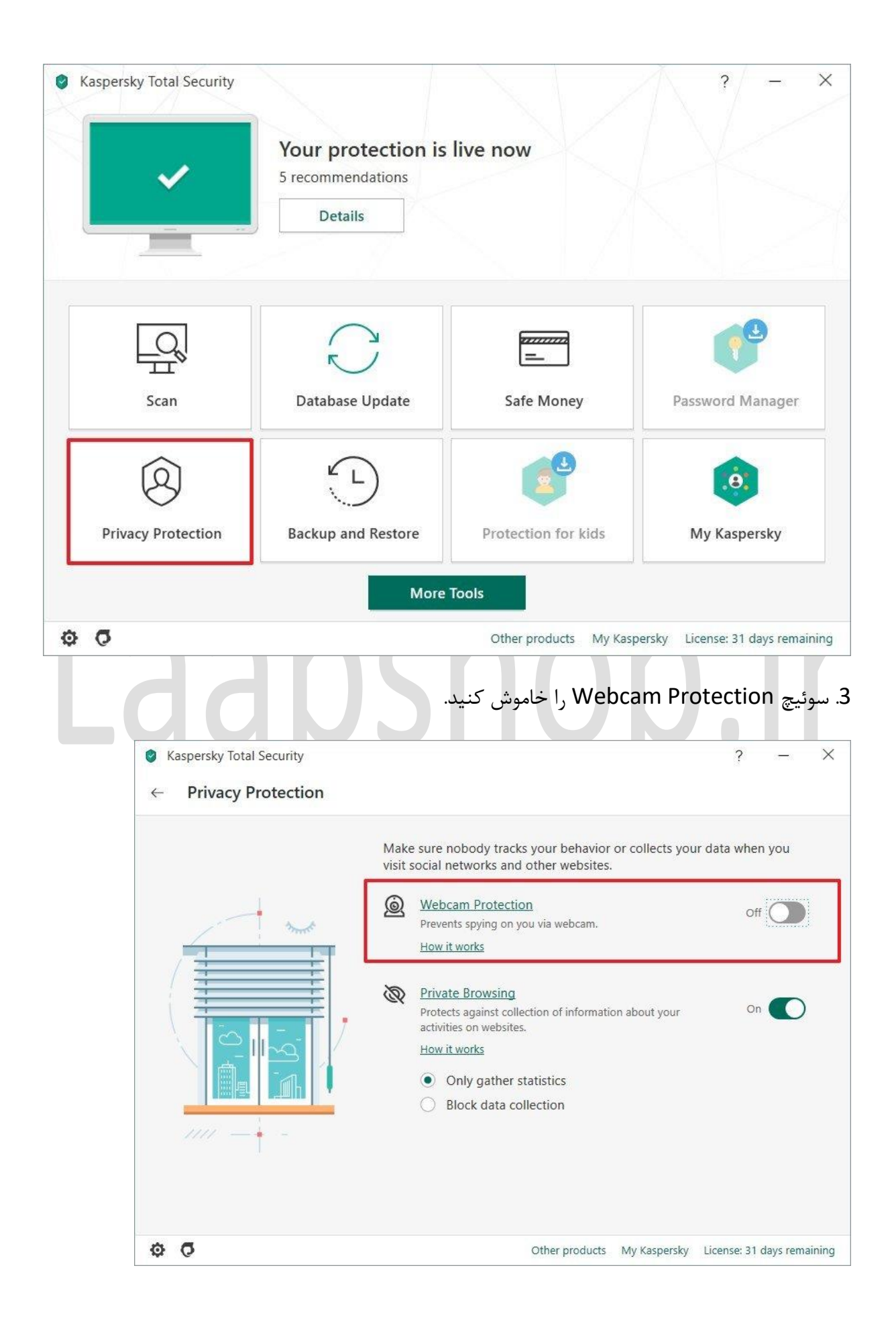

بعد از انجام این مراحل، میتونید تماس تصویری برقرار کنید. اگه از نرم افزار دیگه ای استفاده میکنید ، سایت پشتیبانی رو مشاهده کنید تا بتونید اطالعات مرتبط رو پیدا کنید.

به برنامه ها اجازه ی دسترسی به دوربین بدهید

اگه هرکدام از افزونه های شما نمیتونن به دوربین دسترسی پیدا کنن، احتماال با مشکلی در مجوزهای Teams Microsoft طرف هستید.

برای تایید دسترسی به دوربین توسط افزونه های ِنرم افزارِ Teams Microsoft مراحل زیر رو دنبال کنید:

- .1 Teams Microsoft را باز کنید.
- .2 روی دکمه menu main( سه نقطه( در گوشه سمت راستِ باال کلیک کنید.
	- .3 روی گزینه Settings کلیک کنید.

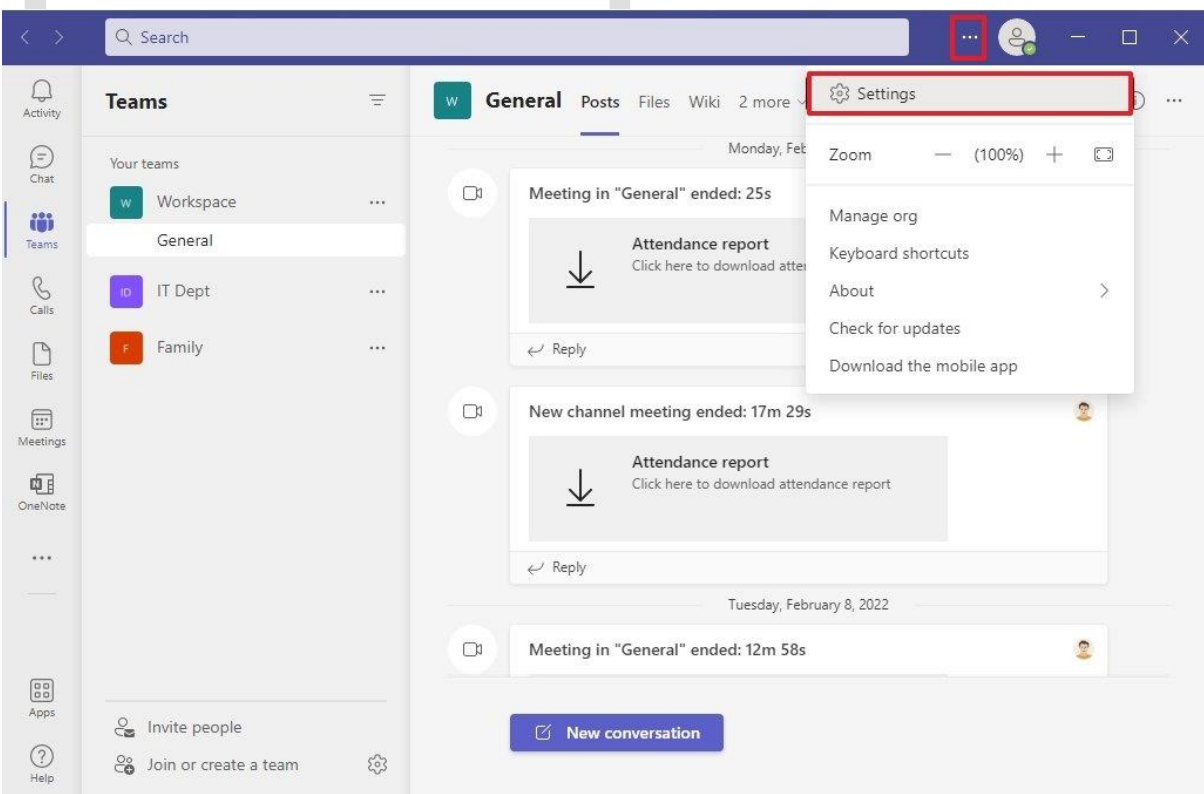

- .4 روی permissions App کلیک کنید.
- .5 کلید (speakers ,microphone ,Camera (Media را روشن کنید.

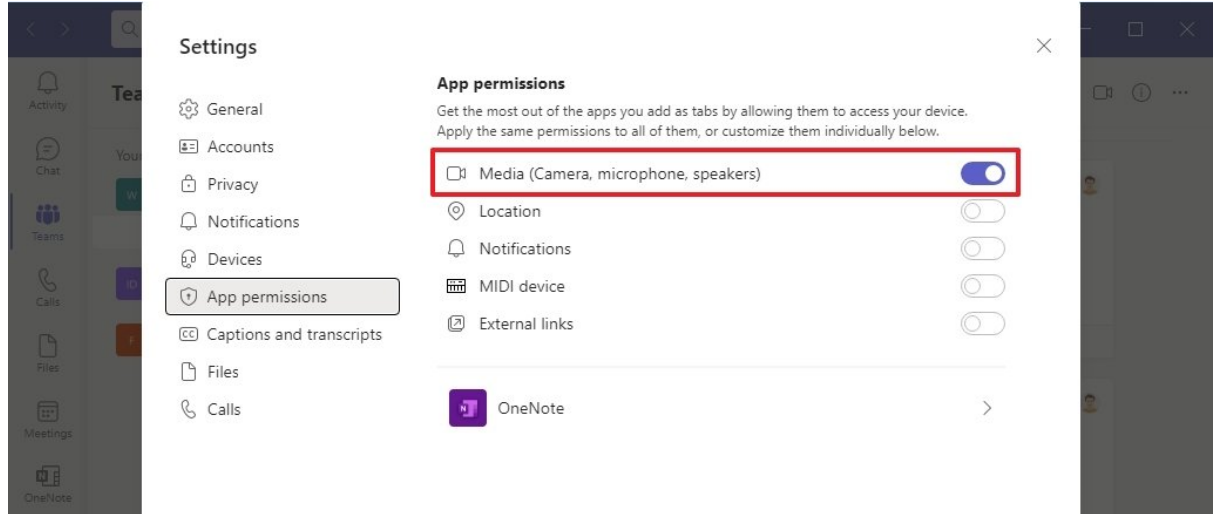

بعد از انجام این مراحل، اجازه ی دسترسی به افزونه های نرم افزار داده میشه.

نحوه ی حل مشکل به وسیله ی بروزرسانی نرم افزار نرم افزار ِ Teams Microsoft به صورت خودکار بروزرسانی میشه، ولی ممکنه شرایطی پیش بیاد که مجبور بشید به صورت دستی این نرم افزار رو بروزرسانی کنید تا باگِ موردنظر برطرف بشه و بتونید به دوربین دسترسی پیدا کنید.

- برای آپدیت، مراحل زیر رو دنبال کنید:
- .1 Teams Microsoft را باز کنید.
- 2. روی دکمه main menu (سه نقطه) از گوشه سمت راست بالا کلیک کنید.

3. <sub>رو</sub>ی گزینه Check for updates کلیک کنید. **نکته:** اگر یک به روز رسانی در دسترس باشد، برنامه به صورت خودکار آن را دانلود و نصب می کند.

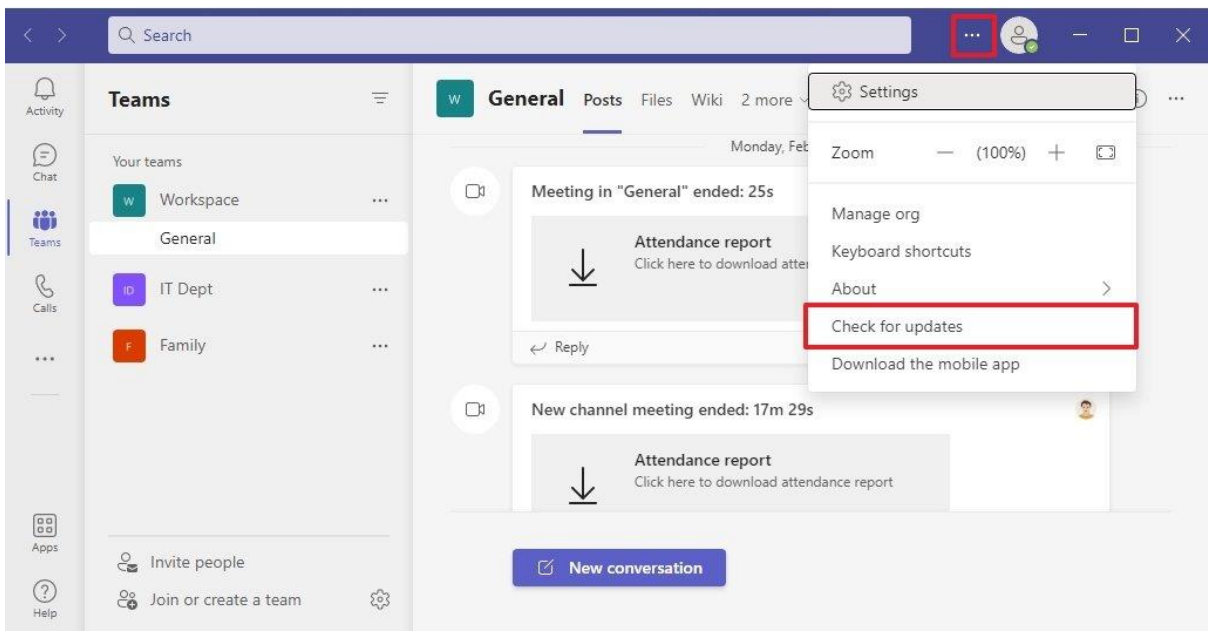

.4 برنامه Teams را ببندید.

.5 برنامه Teams را مجددا راه اندازی کنید.

بعد از انجام مراحل به صفحه ی devices در تنظیمات Teams Microsoft ِ برید، تا مطمئن بشید که دوربین فعال شده. همچنین میتونید از گزینه ی Make a test call برای برقراری یک تماس آزمایشی استفاده کنید.

نحوه ی حل مشکل دوربین به وسیله ی نصبِ مجددِ نرم افزار

برای حذف نرم افزار مراحل زیر رو دنبال کنید:

- .1 Settings را باز کنید.
- .2 روی Apps کلیک کنید.
- .3 روی features & Apps کلیک کنید.
- .4 برنامه Teams Microsoft را انتخاب کنید.
	- .5 روی دکمه Uninstall کلیک کنید.

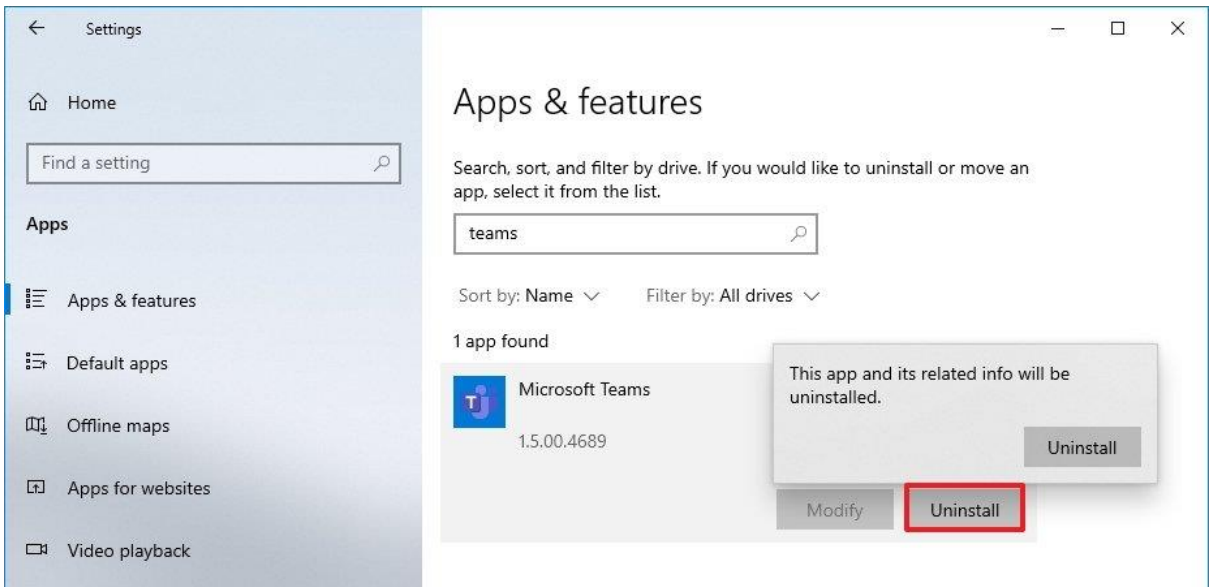

.6 دوباره روی دکمه Uninstall کلیک کنید.

بعد از انجام این مراحل، میتونید نرم افزار رو از نو دانلود کنید.

نحوه ی نصبِ نرم افزارِ Teams Microsoft

- .1 به وبسایت مایکروسافت و بخش ِ Teams Microsoft بروید.
	- .2 روی دکمه دانلود در وسط صفحه کلیک کنید.

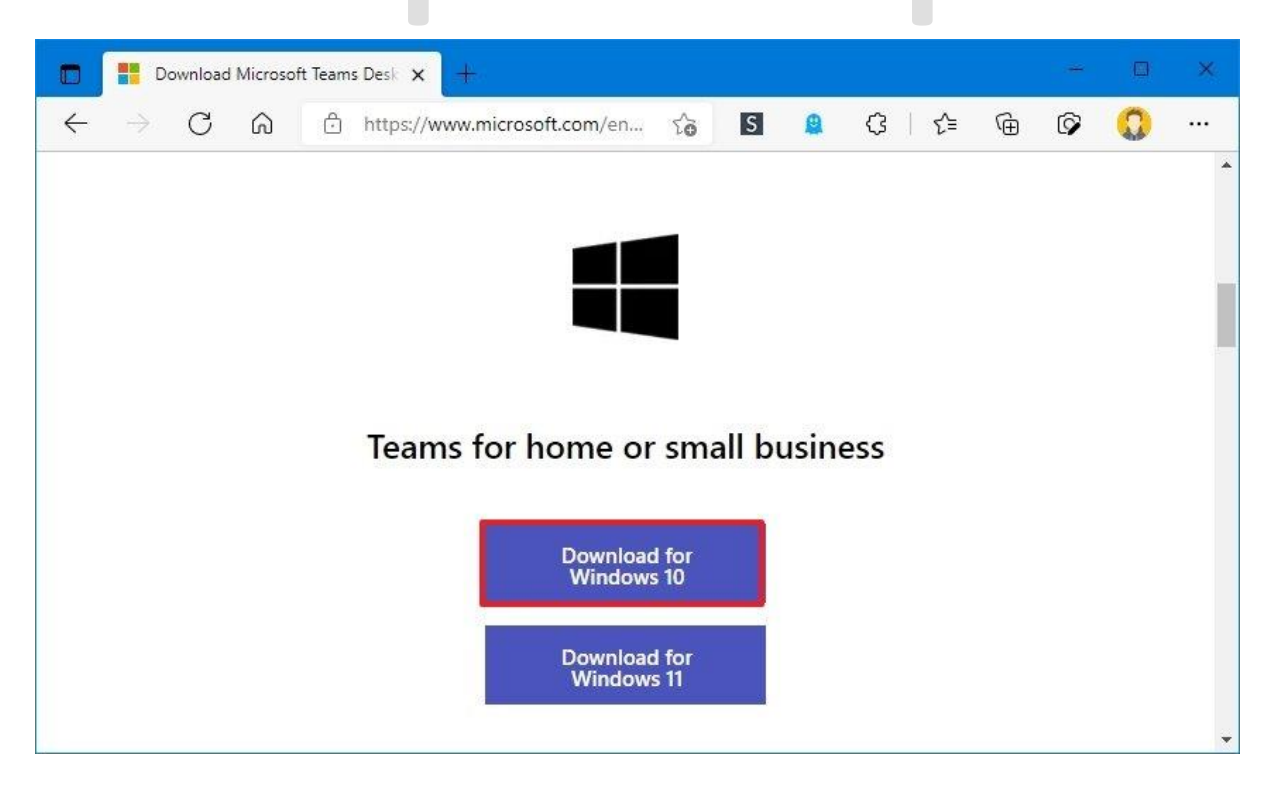

.3 روی فایل دوبار کلیک کنید تا نصب کننده راه اندازی شود.

بعد از انجام این مراحل، نرم افزار باید بتونه دوربین رو شناسایی کنه.

نحوه ی حل مشکل دوربین در Teams به وسیله ی آپدیت درایور

اگه دوربین هنوز هم کار نمیکنه، ممکنه مشکل از درایور باشه. احتماال نصب مجدد ، بروزرسانی ِ و یا حتی برگشت به نسخه ی ِ قبلی ِ درایور، میتونه مشکل رو حل کنه.

**آپدیت درایور دوربین**

برای آپدیت در ویندوز 10 مراحل زیر رو دنبال کنید:

.1 تنظیمات را باز کنید.

.2 روی Security & Update کلیک کنید.

3. بر روی Windows Update کلیک کنید.

4. روی گزینه View optional updates کلیک کنید.

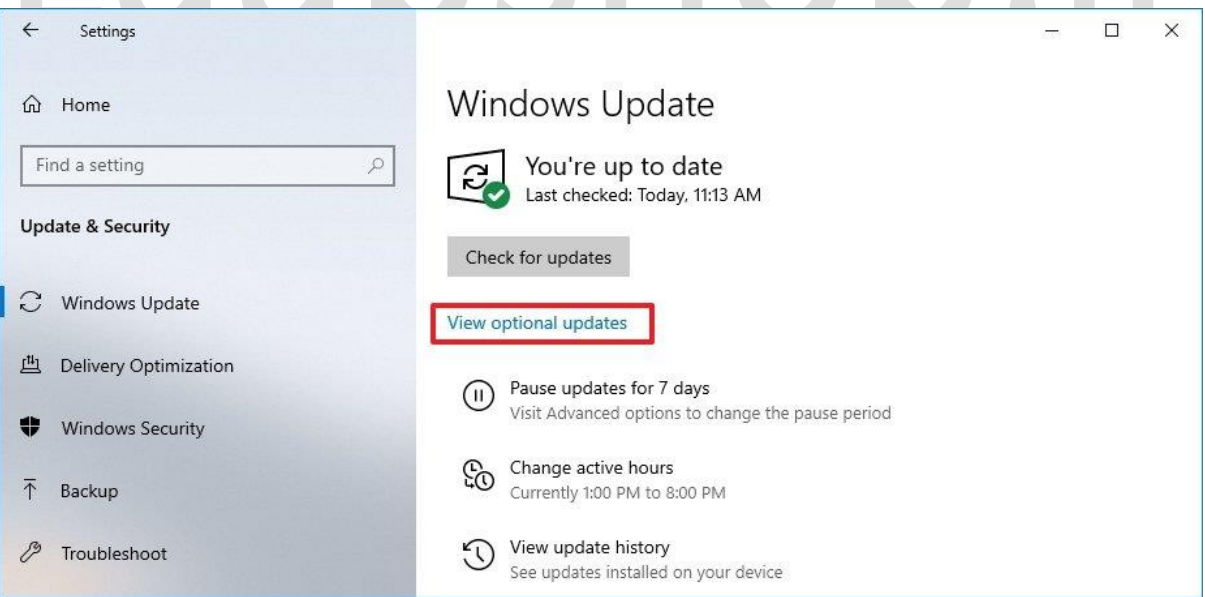

.5 در بخش »updates Driver» ، بهروزرسانی درایور را بررسی کنید. **توجه:** اگر چیزی در صفحه ظاهر نشد، Update Windows برای سختافزار بهروزرسانی ندارد.

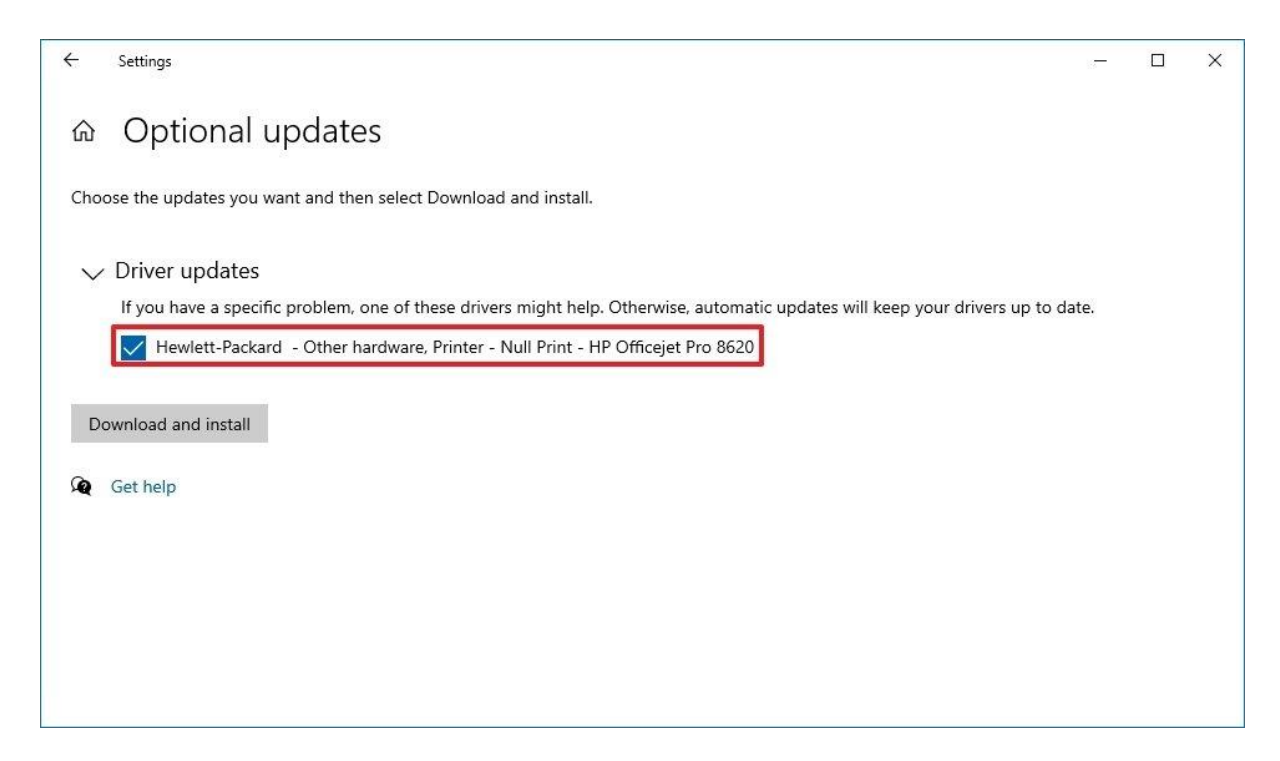

.6 روی دکمه دانلود و نصب کلیک کنید.

زمانی که مراحل رو به اتمام برسونید، آپدیت درایور به طور خودکار دانلود و نصب میشه و Microsoft<br>Teams باید بتونه از دوربین استفاده کنه. Teams باید بتونه از دوربین استفاده کنه.

اگه هیچگونه آپدیتِ سخت افزاری موجود نبود، وبسایت پشتیبانی ِسازنده رو بررسی کنید تا بتونید جدید ترین نسخه رو دانلود کنید و از توضیحات موجود استفاده کنید.

**نصب مجددِ درایورِ دوربین**

اگه وب کم دچار مشکلی در درایور یا پیکربندی باشه، نصب مجدد اون از طریق Device Manager میتونه مشکل رو حل کنه.

برای حذف و نصب مجدد درایور دوربین، مراحل زیر رو دنبال کنید:

.1 Start را باز کنید.

.2 Manager Device را جستجو کنید و روی نتیجه باالیی کلیک کنید تا برنامه باز شود.

 را Imaging devices, Cameras, or Sound, video, and game controllers شاخه .3 گسترش دهید.

.4 روی webcam کم کلیک راست کرده و گزینه driver Uninstall را انتخاب کنید.

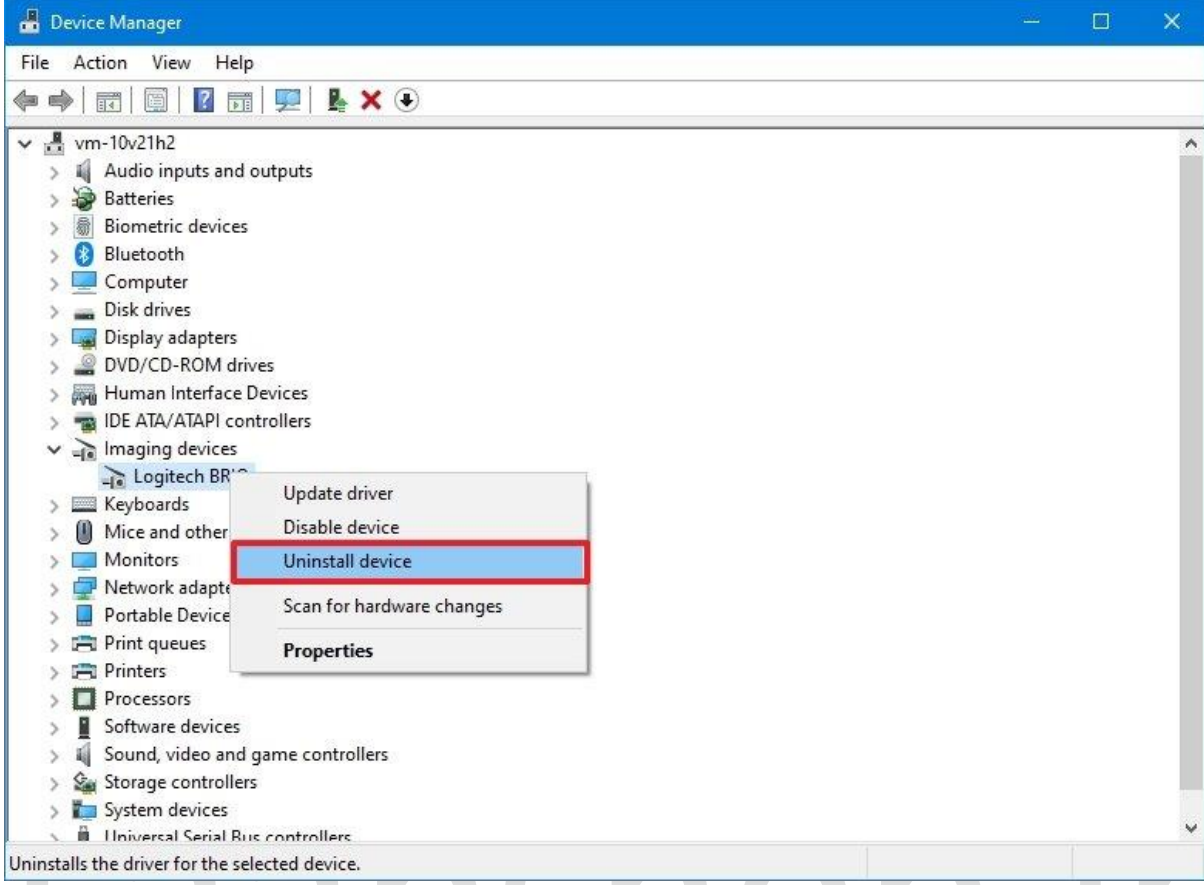

Delete the driver software for this device گزینه **:نکته** .کنید کلیک Uninstall دکمه روی .5 را عالمت بزنید تا سیستم مجبور شود درایور را از Update Windows مجددا دانلود کند. )در صورت وجود(. با این حال، در آخر، Update Windows نمی تواند درایور دستگاه را دانلود کند و باید کنترلرها را از وب سایت پشتیبانیِ سازنده دانلود کنید.

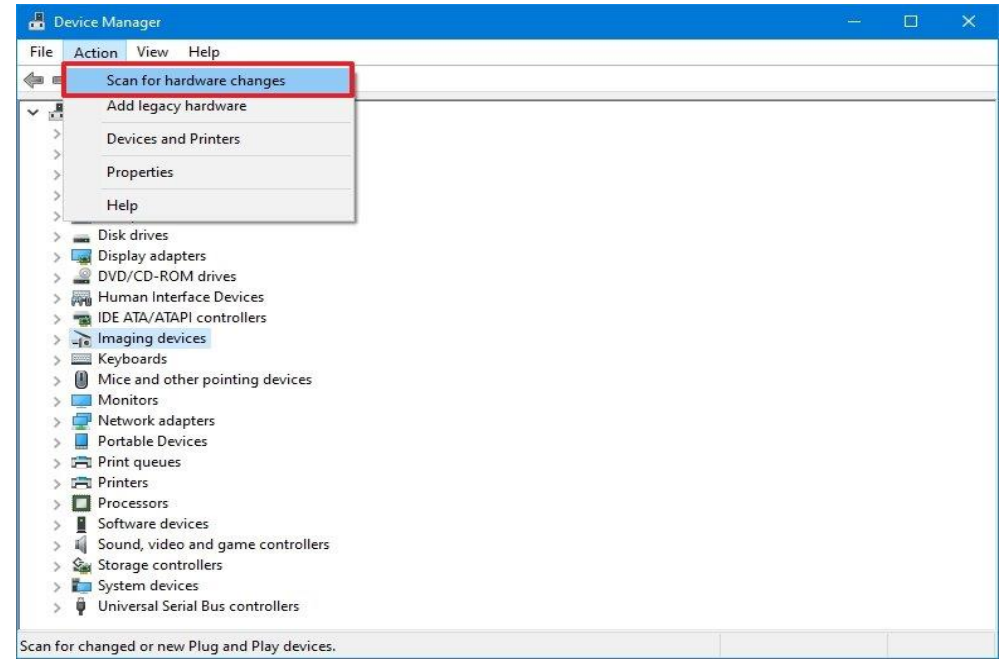

بعد از انجام این مراحل، Teams Microsoft دوربین رو به صورت خودکار شناسایی میکنه.

**برگشت درایور دوربین به نسخه ی قبلی**

اگه قبل از اینکه درایور رو آپدیت کنید نرم افزار دوربین رو شناسایی میکرد، احتماال با برگشت به نسخه ی قبلی مشکلتون حل خواهد شد.

.1 Start را باز کنید.

.2 Manager Device را جستجو کنید و روی نتیجه باالیی کلیک کنید تا برنامه باز شود.

 را Imaging devices, Cameras, or Sound, video, and game controllers شاخه .3 گسترش دهید.

.4 روی webcam کم کلیک راست کرده و گزینه Properties را انتخاب کنید.

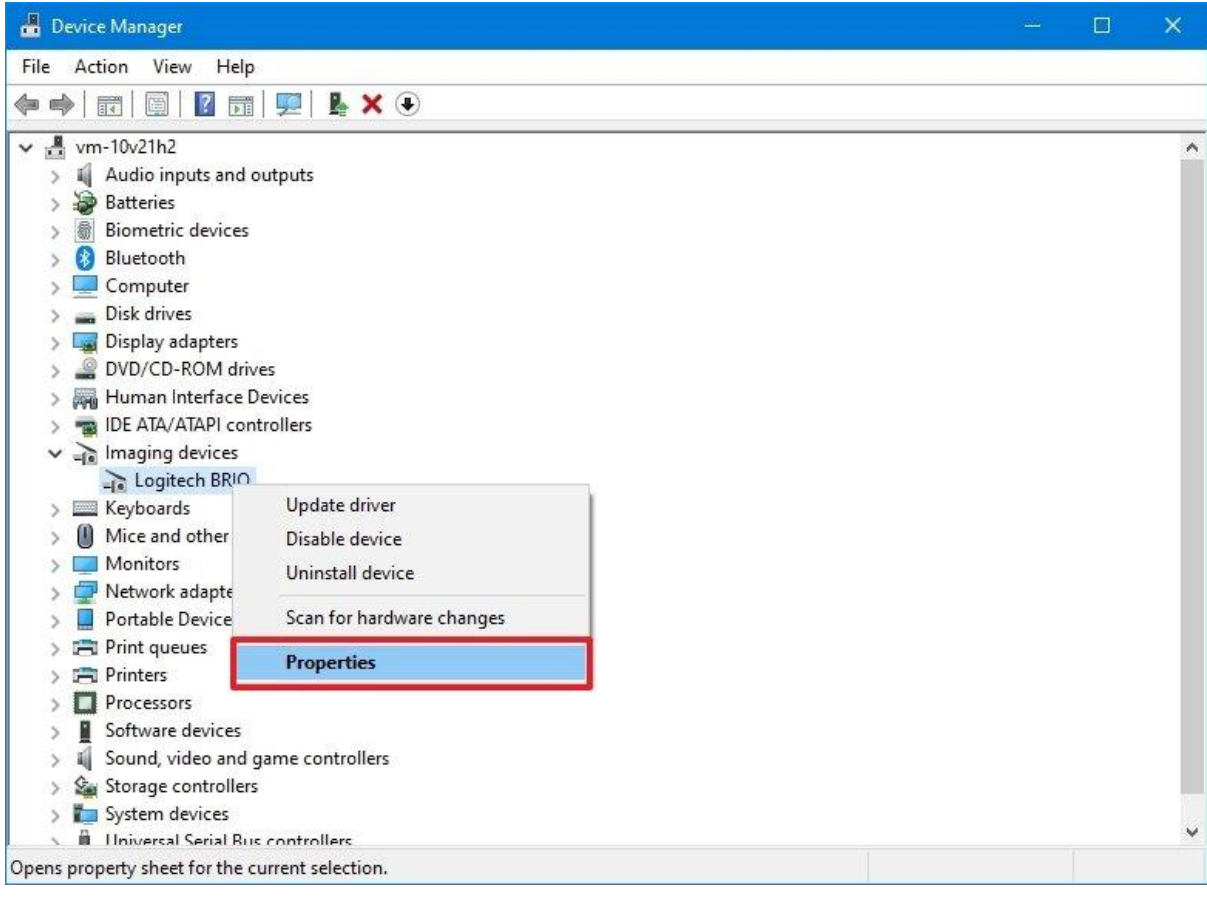

.5 روی تب Driver کلیک کنید.

.6 روی دکمه Driver Back Roll کلیک کنید. **نکته:** اگر گزینه خاکستری است، نسخه قبلی درایور در

دسترس نیست.

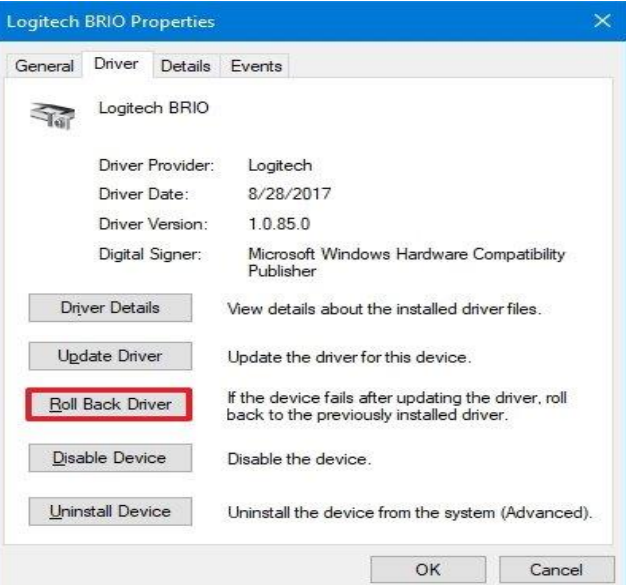

.7 دلیلی برای برگشت به نسخه ی قبلی انتخاب کنید. aa .8 روی دکمه Yes کلیک کنید. .9 دوباره روی دکمه Yes کلیک کنید. .10 کامپیوتر خود را مجددا راه اندازی کنید.

بعد از انجام این مراحل و برگشت به نسخه ی قبلی، نرم افزار باید بتونه دوربین رو شناسایی کنه.

نحوه ی حل مشکل دوربین به وسیله ی مرورگر وب

زمانی که هیچکدوم از این راه حل ها کارساز واقع نشد ولی شما نیاز داشتید که فورا به یک جلسه ی آنالین وارد بشید، بهتره از نسخه ی آنالین ِ Teams Microsoft استفاده کنید.

برای وارد شدن به تماس های آنالین، مراحل زیر رو دنبال کنید:

- .1 به وبسایت Teams Microsoft وارد شوید
	- .2 با اطالعات شخصی خود، وارد حساب شوید

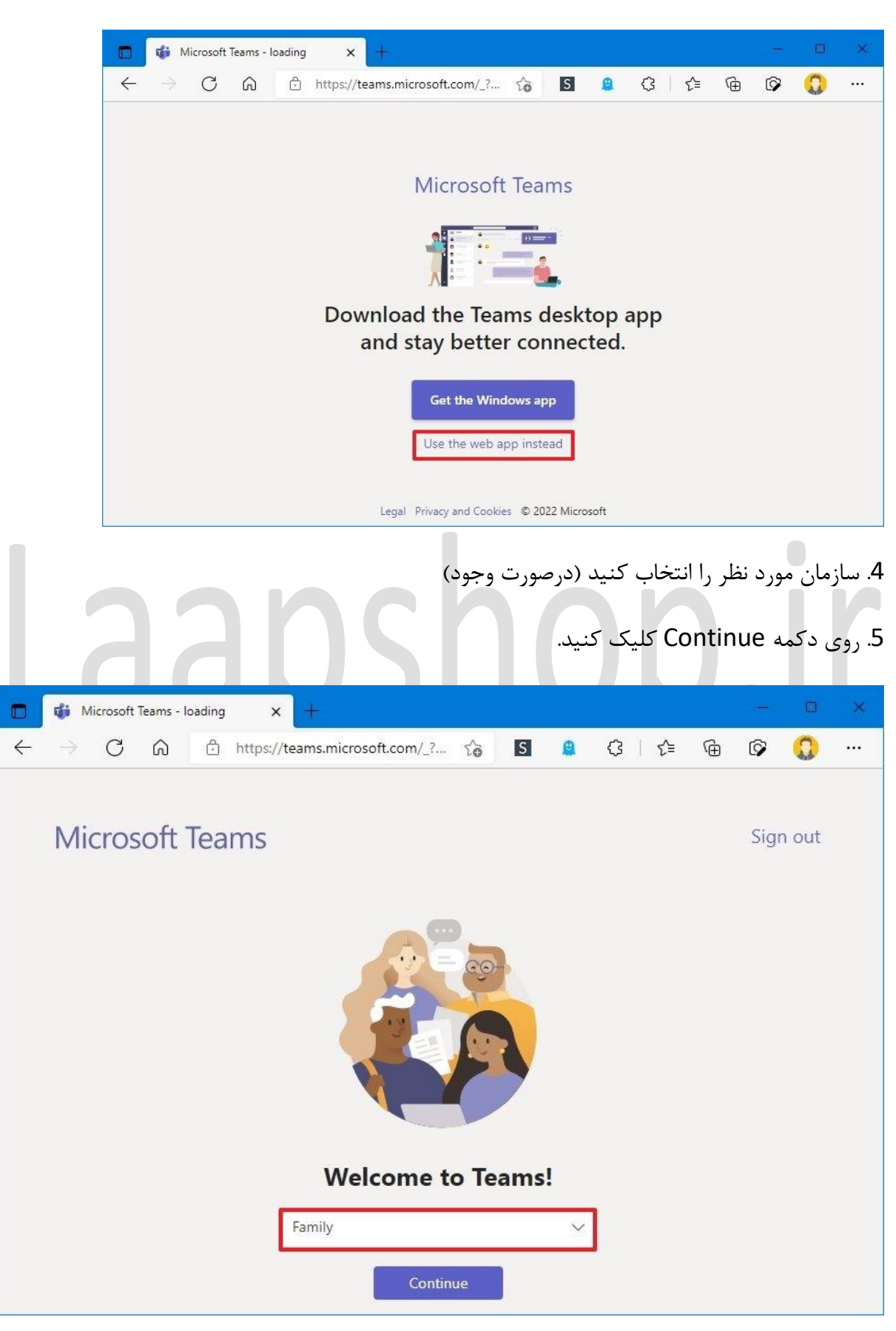

3. روی گزینه Use the web app instead کلیک کنید.

#### .6 روی Chat یا Teams کلیک کنید.

.7 مخاطب را از قسمت سمت راست انتخاب کنید.

.8 روی دکمه تماس ویدیویی در گوشه سمت راست باال کلیک کنید.

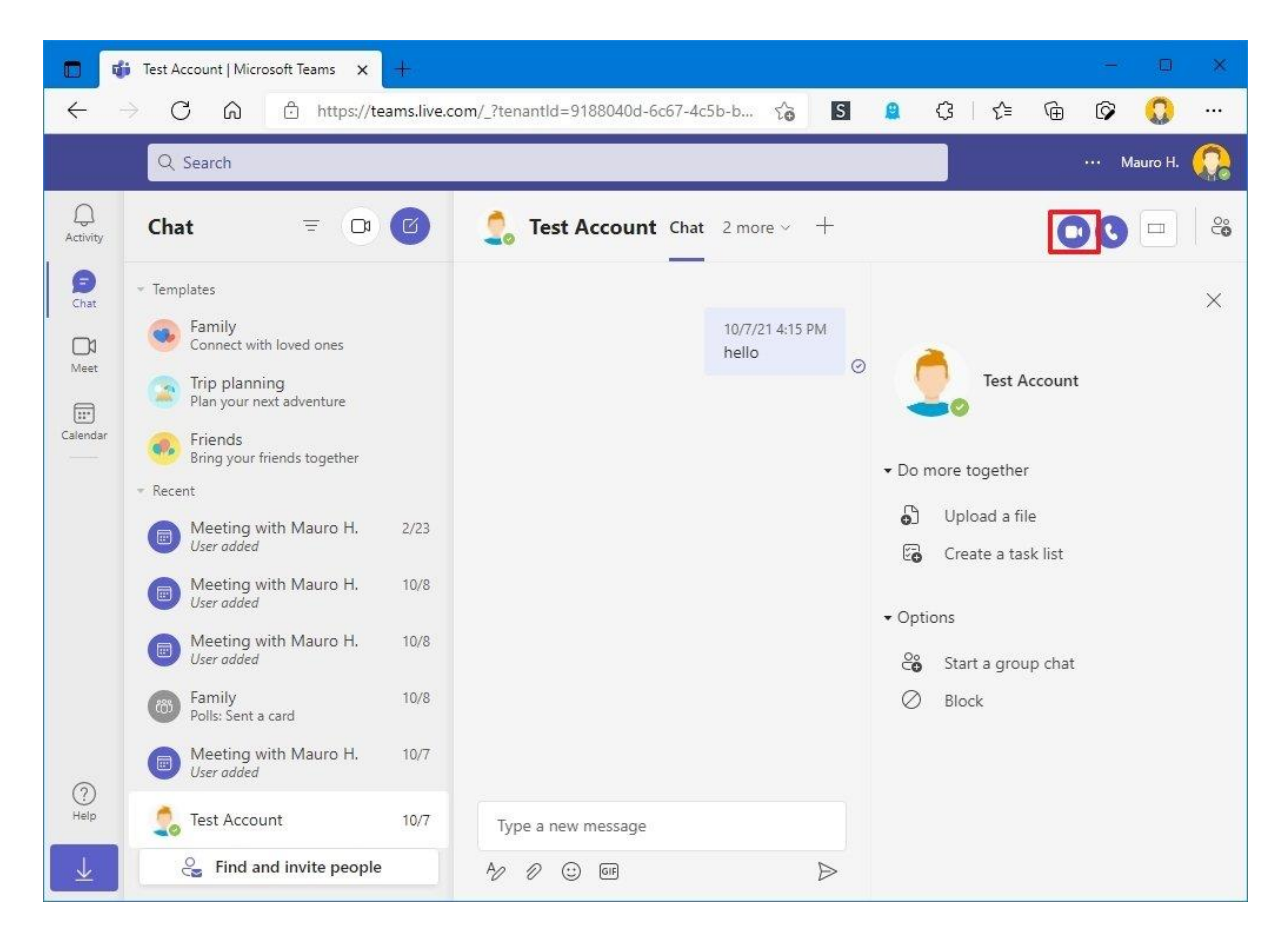

.9 روی دکمه Allow در بخش اعالن ها کلیک کنید تا مرورگر اجازه ی دسترسی به دوربین را داشته باشد.

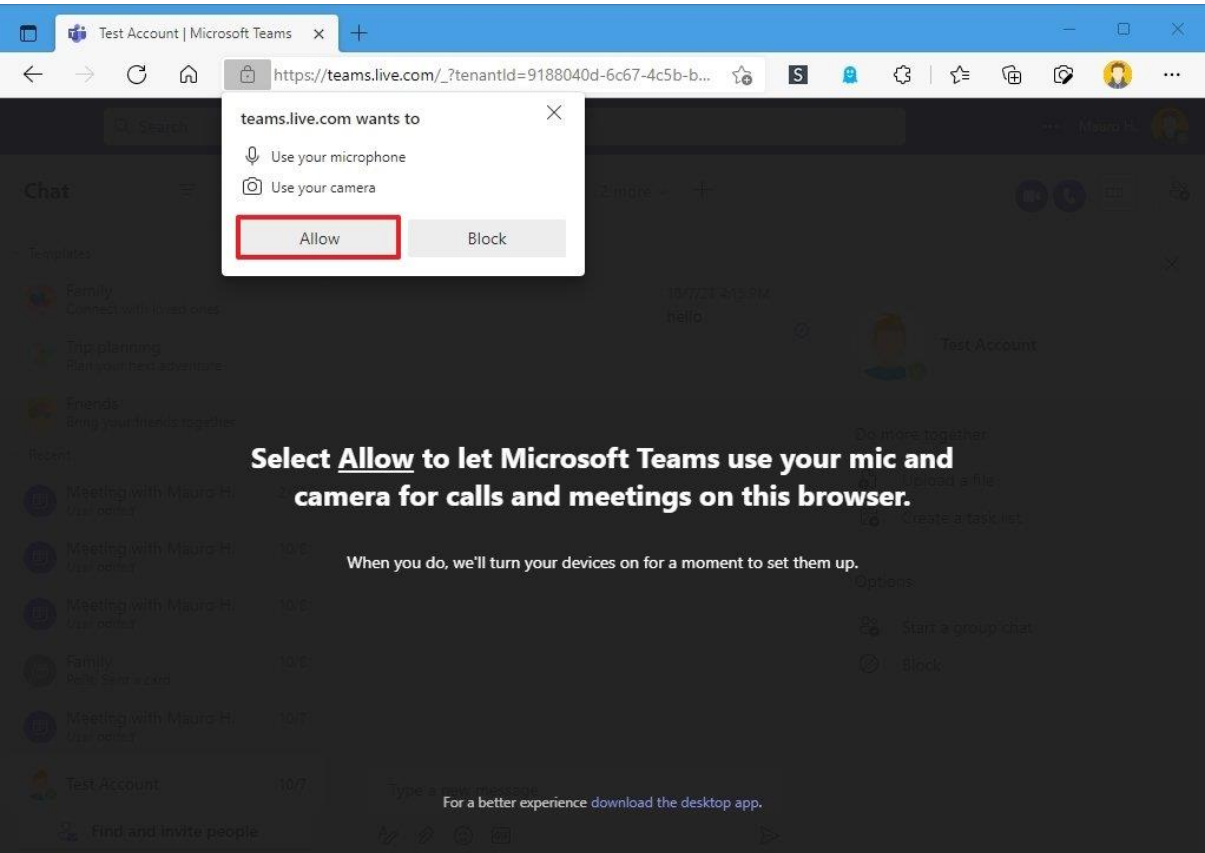

بعد از انجام مراحل میتونید از دوربین و میکروفون در نسخه آنالین ِ Teams Microsoft استفاده کنید.

## مجوزهای مرورگر را پیکربندی کنید

درسته که نسخه ی آنالین نرم افزار میتونه شما رو سریعا به تماس های ویدیویی وارد کنه، اما استفاده از این قابلیت در صورتی که تنظیمات دوربین و میکروفون رو در مرورگر رو پیکربندی نکرده باشید، میتونه باعث ایجاد مشکل بشه.

- اگه از Edge Microsoft استفاده میکنید، مراحل زیر رو دنبال کنید:
	- .1 Edge Microsoft را باز کنید.
	- 2. روی منوی Settings and more (سه نقطه) کلیک کنید.
		- .3 روی گزینه Settings کلیک کنید.
		- .کنید کلیک Cookies and site permissions روی .4

#### .5 روی گزینه sites All کلیک کنید.

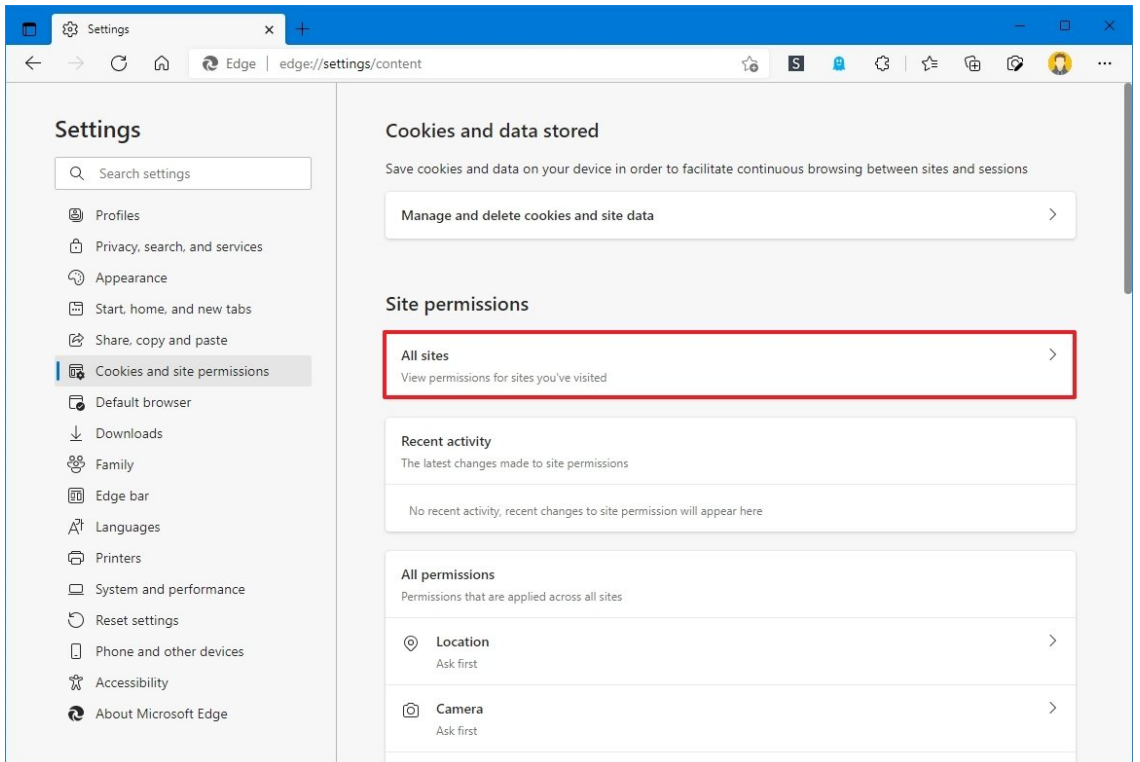

.<br>6. روی گزینه (microsoft.com (for Teams کلیک کنید. **نکته :** اگر گزینه Microsoft Teams

وجود نداشت، یعنی میتوانید بدون مشکل از نسخه وب Teams استفاده کنید.

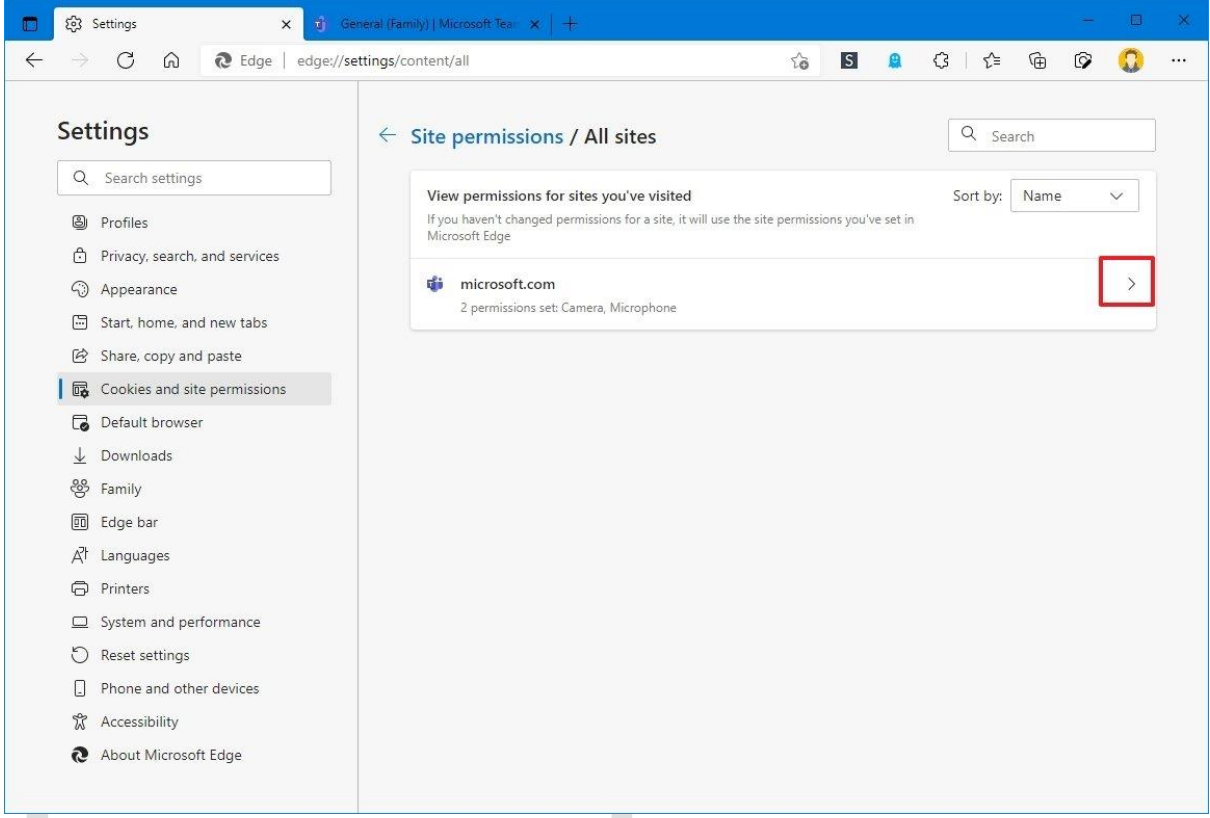

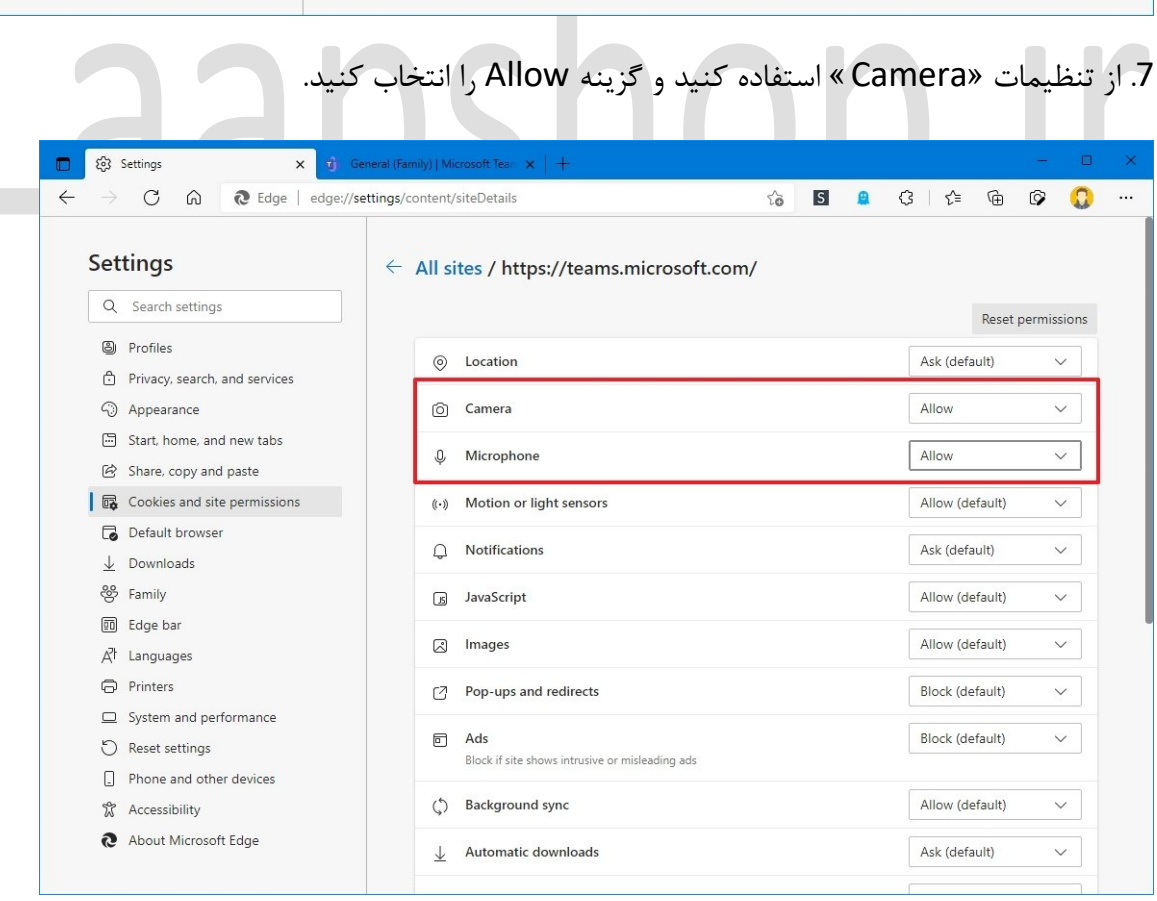

.8 از تنظیمات "Microphone " استفاده کنید و گزینه Allow را انتخاب کنید.

اگه از گوگل کروم استفاده میکنید، میتونید از طریق ِ Settings > Privacy and security > Site settings به تنظیمات دوربین دسترسی پیدا کنید. همچنین اگه از موزیال فایرفاکس استفاده میکنید، باید از مسیرِ Permissions > Security & Privacy > Options وارد بشید.

اگه هنوز مشکل دوربین حل نشده، احتماال دچار مشکل ِسخت افزاری شده باشید.

# Laapshop.ir